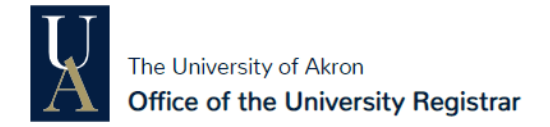

## ☑ **PRINT** this page

Congratulations! First step = done!

### □ **WATCH** your email for enrollment details

Be sure to check your UA email account for information on when registration will begin.

## □ CHECK MyAkron now for holds and resolve them

To check for holds, log into [MyAkron,](https://my.uakron.edu/) then click on **Student Center**. Check the *Holds* section on the right. If there are any listed, check the details for contact information to resolve them before registration opens.

## ☐ **RUN** your Degree Progress Report (DPR)

To run your DPR, log into [MyAkron,](https://my.uakron.edu/) then click on the **My DPR** icon. Not sure how to read your DPR? Check out the **Student DPR quide**.

#### □ **DETERMINE** when your enrollment window opens

To check your enrollment appointment, log into [MyAkron,](https://my.uakron.edu/) then click on the **My Experience** tab. Click on **Student Center**, then check the *Enrollment Dates* section on the right.

#### □ **MEET** with your academic advisor

Not sure who your advisor is? You can check on the [Academic Advising](https://uakron.edu/advising/) page.

### □ **PLAN** to register for 15 credits

Registering for and completing at least 15 credits a semester will ensure that you are on track for graduation.

# □ **FILL** your enrollment shopping cart ahead of time

You can add classes to your shopping cart directly from your DPR.

- 1. On your DPR, click on the name of the class you want to add.
- 2. Click the **View Class Sections** button.
- 3. Click the **Select** button next to the section that best fits your schedule.
- 4. Click **Next**.
- 5. Click **Return to My Academic Requirements** to add more classes.

#### □ **REGISTER** as soon as you can

When it's time for you to register, you can enroll in all the classes in your shopping cart at once.

- 1. In [MyAkron,](https://my.uakron.edu/) click on **Student Center**.
- 2. Click **Enroll**.
- 3. Click the **Proceed to Step 2 of 3** button.
- 4. Follow the additional prompts.
- 5. Click the **Finish Enrolling** button.
- 6. If you see a success message for each class, you're done! If there were any issues, you'll see a message explaining why the classes weren't added successfully.